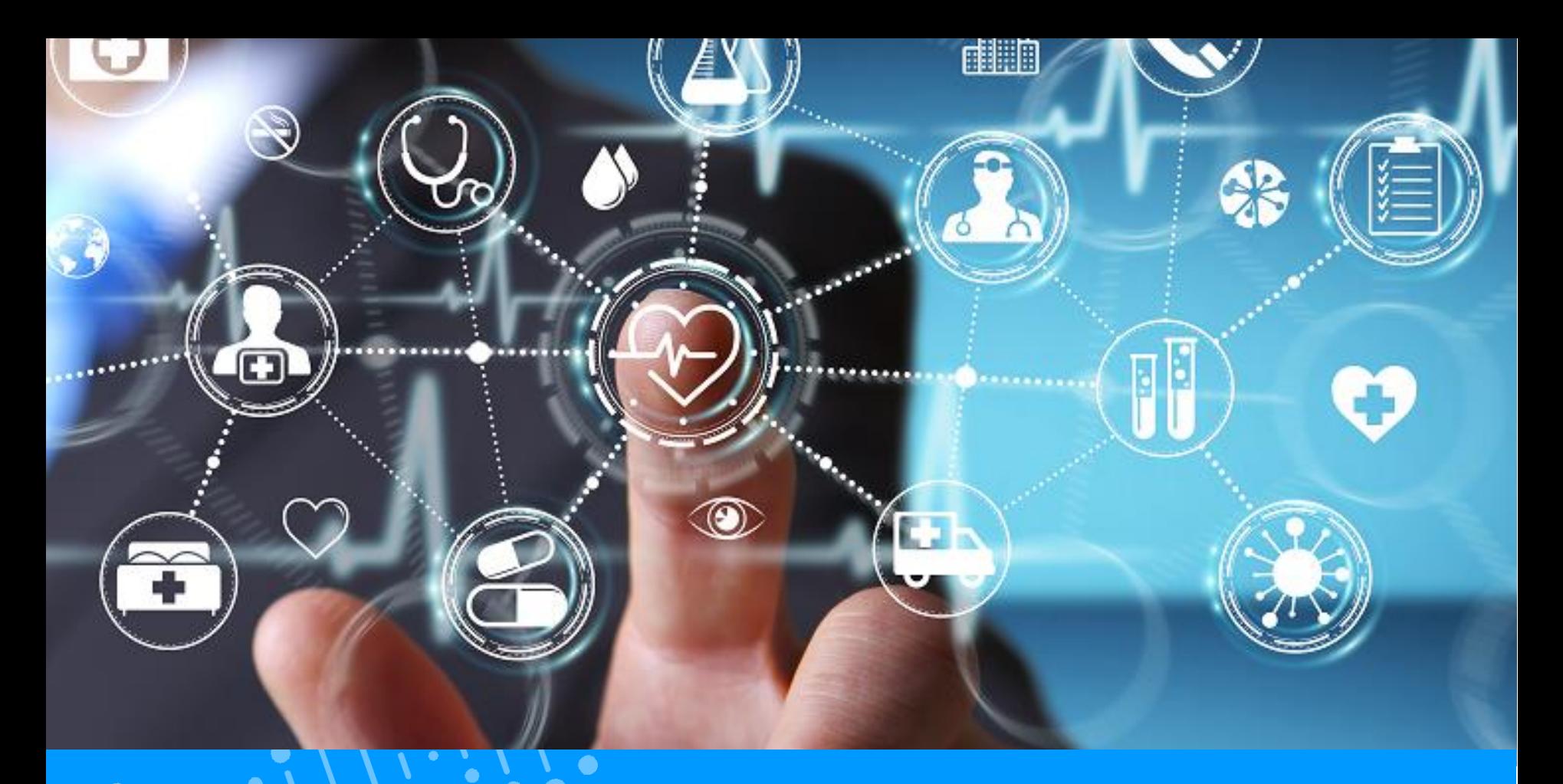

### **QUICK-GUIDE PATIENT FONCTIONNALITÉS PRINCIPALES DU DSP**

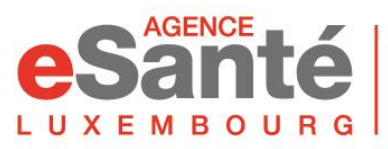

Agence nationale des informations partagées dans le domaine de la santé

Version 5.0 / Novembre 2022

## **Résumé du contenu**

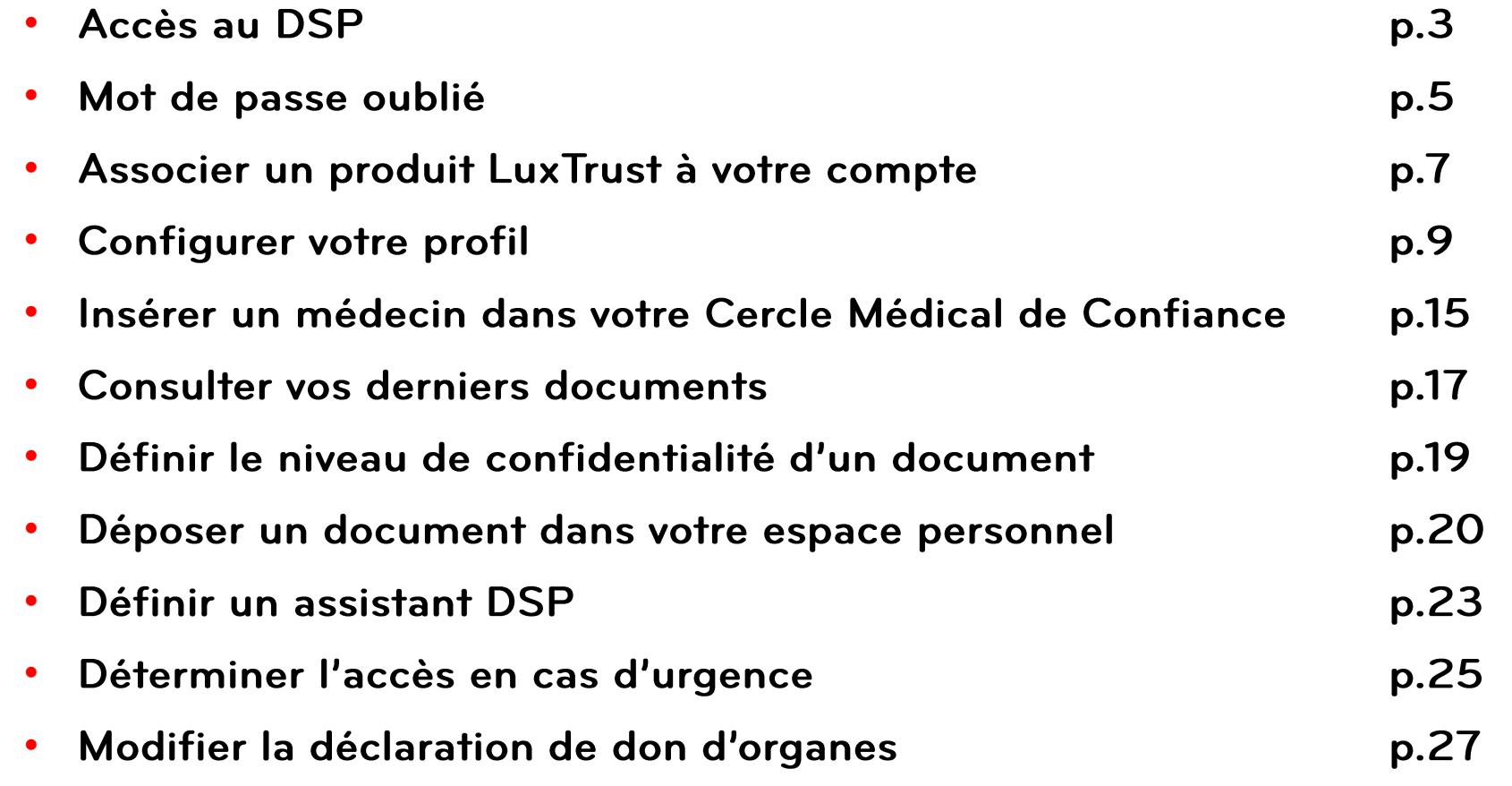

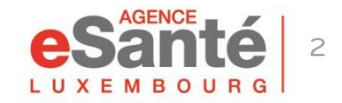

### **Connexion au DSP**

Pour vous connecter à votre DSP, cliquez sur le bouton « Connexion » et ensuite sur « PATIENT »

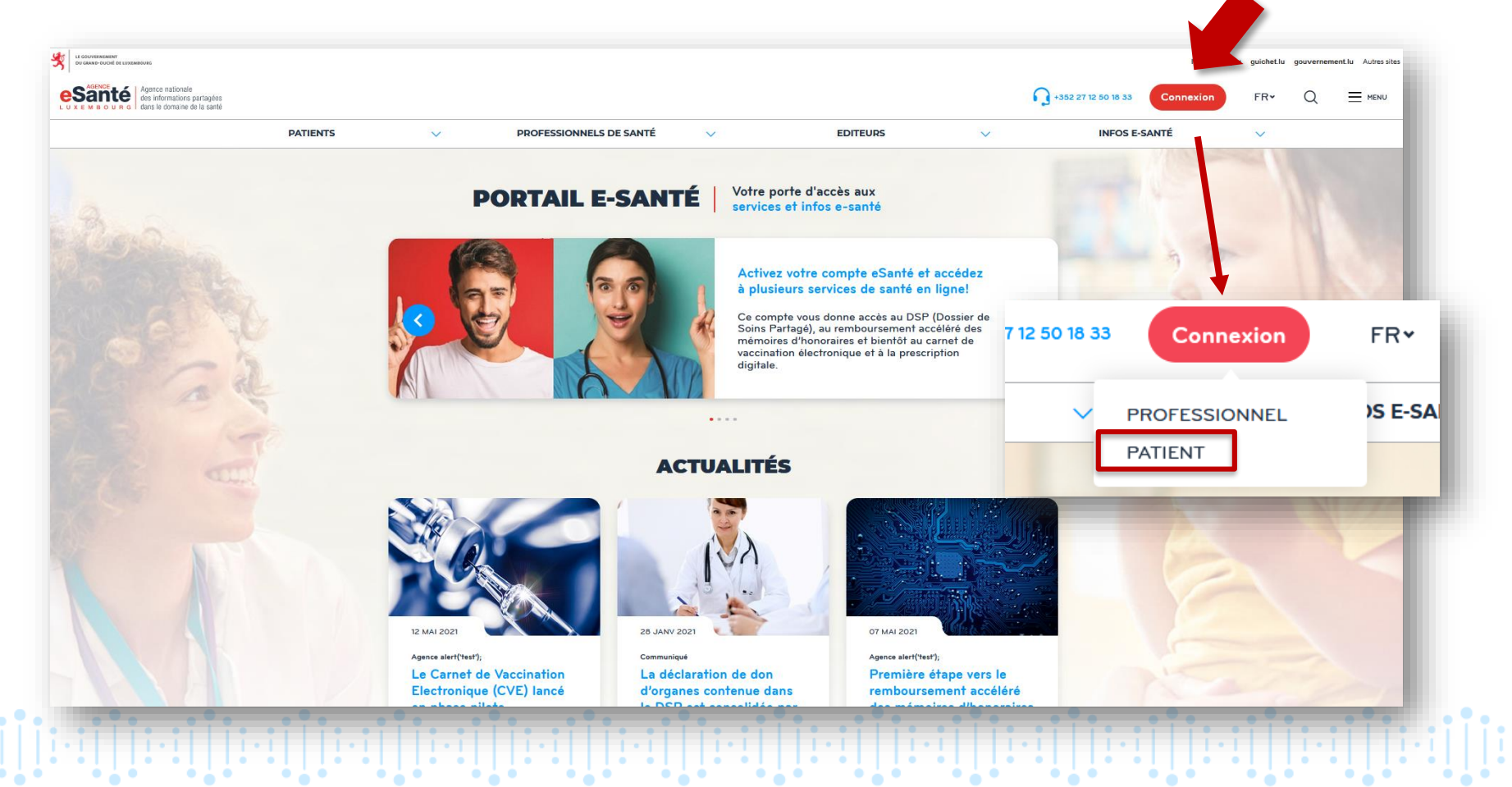

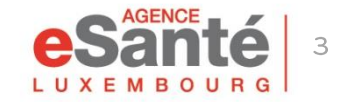

## **Accès au DSP**

Cliquez sur le moyen d'authentification souhaité :

SI VOUS AVEZ ASSOCIÉ UN PRODUIT LUXTRUST à votre compte, cliquez sur « Connexion »

SI VOUS N'AVEZ PAS ASSOCIÉ UN PRODUIT LUXTRUST à votre compte cliquez sur « Matricule, mot de passe et code » et introduisez:

- votre numéro de matricule
- le mot de passe que vous avez défini  $\bullet$

le code reçu par SMS ou e-mail

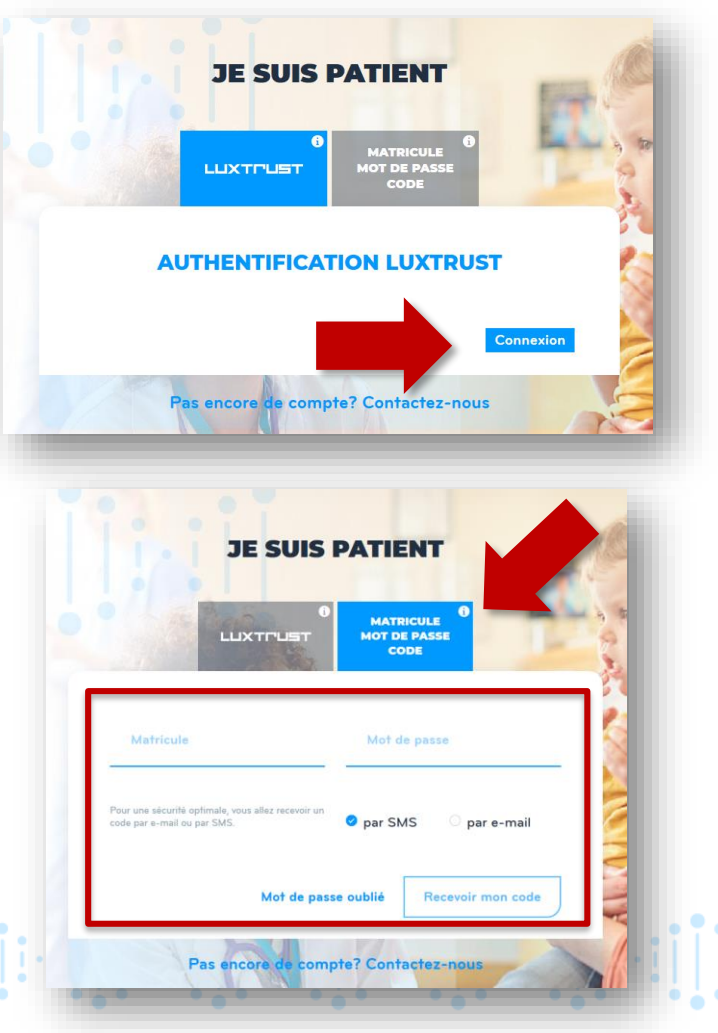

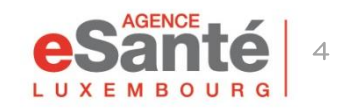

### Mot de passe oublié

Si vous avez oublié votre mot de passe, cliquez sur « Mot de passe oublié »

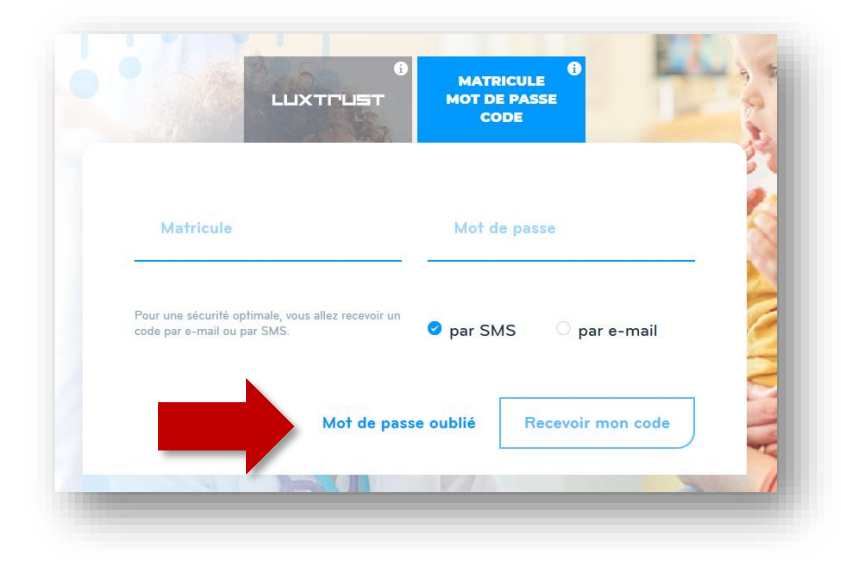

Renseignez votre matricule, le code d'activation (dans la lettre envoyée par l'Agence) et le code captcha. **Cliquez sur « Valider »** 

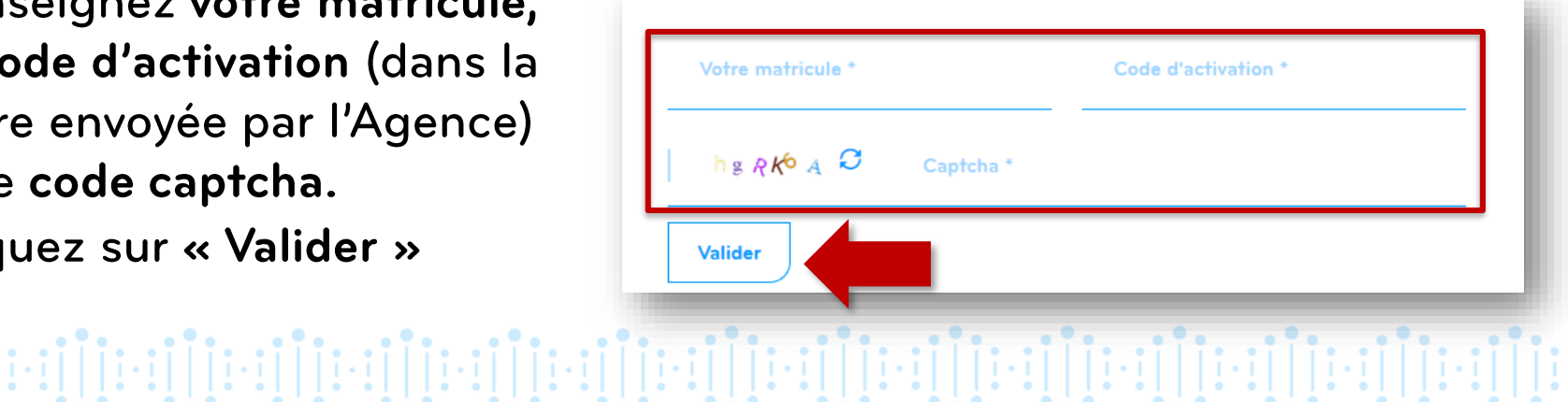

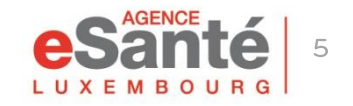

### Mot de passe oublié

Recevoir le code de vérification \* Sélectionnez le mode de  $\bullet$  par e-mail  $\bullet$  par SMS réception de code de Recevoir mon code vérification et cliquez sur « Recevoir mon code » Veuillez rentrer le code reçu par SMS : \* Introduisez le code reçu et Code cliquez sur « Valider » **Valider** Nouveau mot de passe Introduisez votre mot de passe. Confirmez-le et Confirmation du nouveau mot de passe \* cliquez sur « Valider ». **Valider**  $[1] \underbrace{[[1] \oplus [[1] \oplus [[1]$  $\begin{bmatrix} \begin{bmatrix}\begin{bmatrix}\begin{bmatrix}\begin{bmatrix} 1\\ 1 \end{bmatrix} & \begin{bmatrix} 1\\ 1 \end{bmatrix} & \begin{bmatrix} 1\\ 1 \end{bmatrix} & \begin{bmatrix} 1\\ 1 \end{bmatrix} & \begin{bmatrix} 1\\ 1 \end{bmatrix} & \begin{bmatrix} 1\\ 1 \end{bmatrix} & \begin{bmatrix} 1\\ 1 \end{bmatrix} & \begin{bmatrix} 1\\ 1 \end{bmatrix} & \begin{bmatrix} 1\\ 1 \end{bmatrix} & \begin{bmatrix} 1\\ 1 \end{bmatrix} & \begin{bmatrix} 1\\ 1 \end{bmatrix} & \$ 

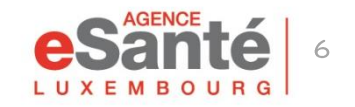

# Associer un produit LuxTrust à votre compte

Après vous être connecté, cliquez sur « Mon compte » en haut à droite et ensuite sur « Gérer mon compte »

**Cliquez sur « Moyens** d'authentifications » et un peu plus bas sur « Associer mon produit LuxTrust »

 ${:\!\! \text{[]}\!\! \text{[]}\!\$ 

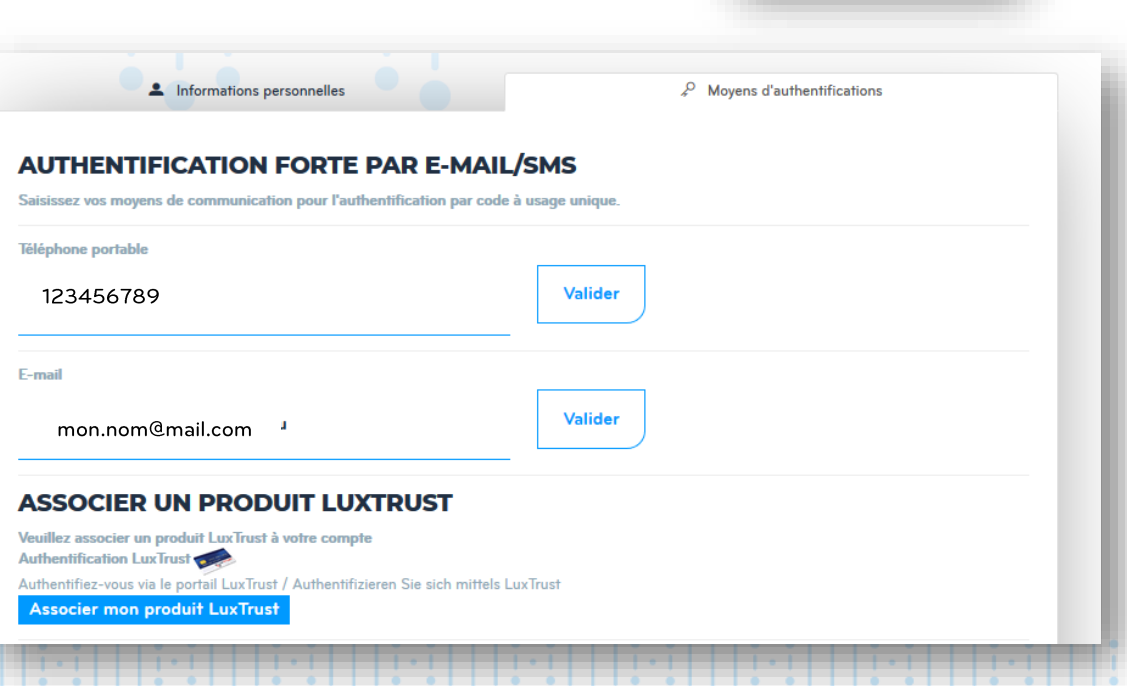

Mon compte

**HECTOR DOE-RITA** 01/09/2020 - 17:41

érer mon compte

Se déconnecter

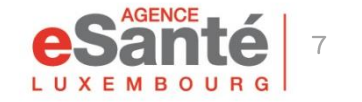

### Sélectionnez le dispositif correspondant et suivez la procédure indiquée

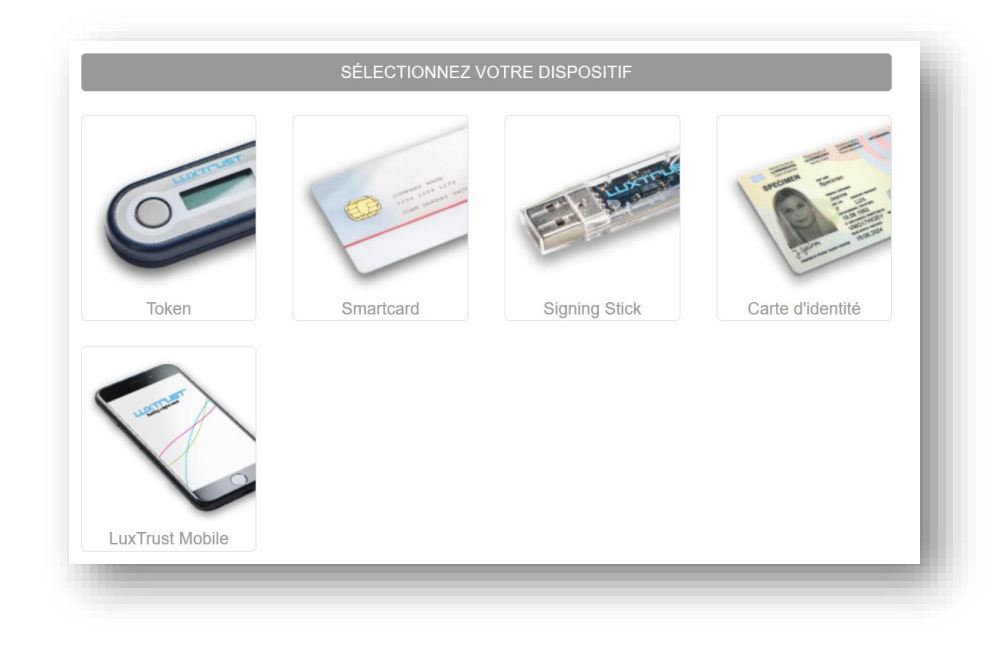

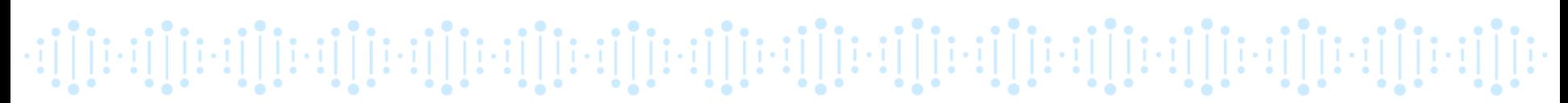

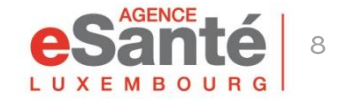

La rubrique « Configurer mon profil » vous permet d'introduire les informations essentielles dans votre DSP. \*

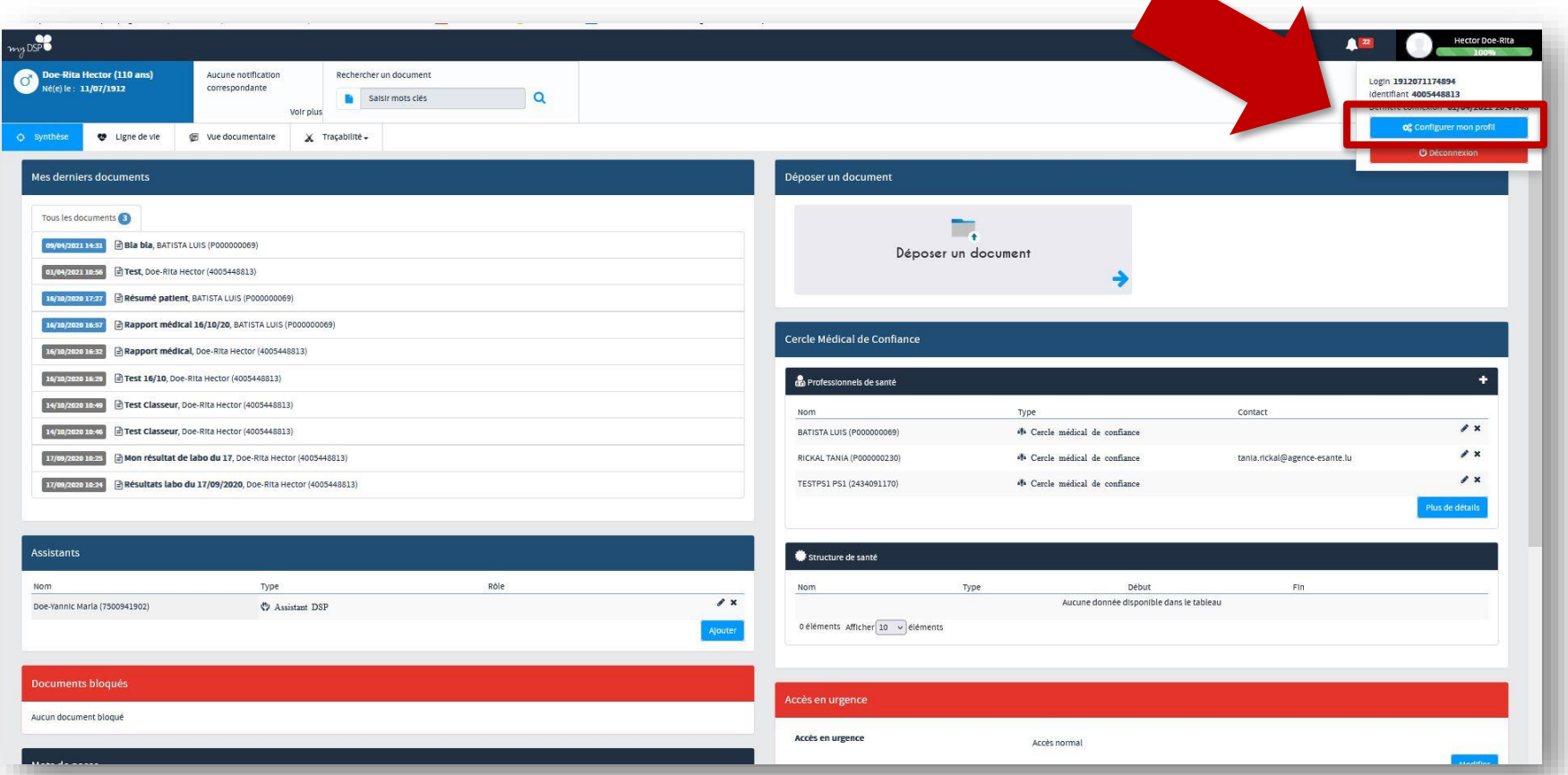

\* Une bonne partie des données paramétrables dans le configurateur du profil sont aussi accessibles sur la page d'accueil de votre DSP.

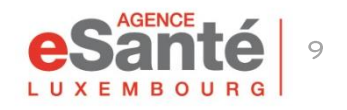

#### Dans cette rubrique, vous pouvez:

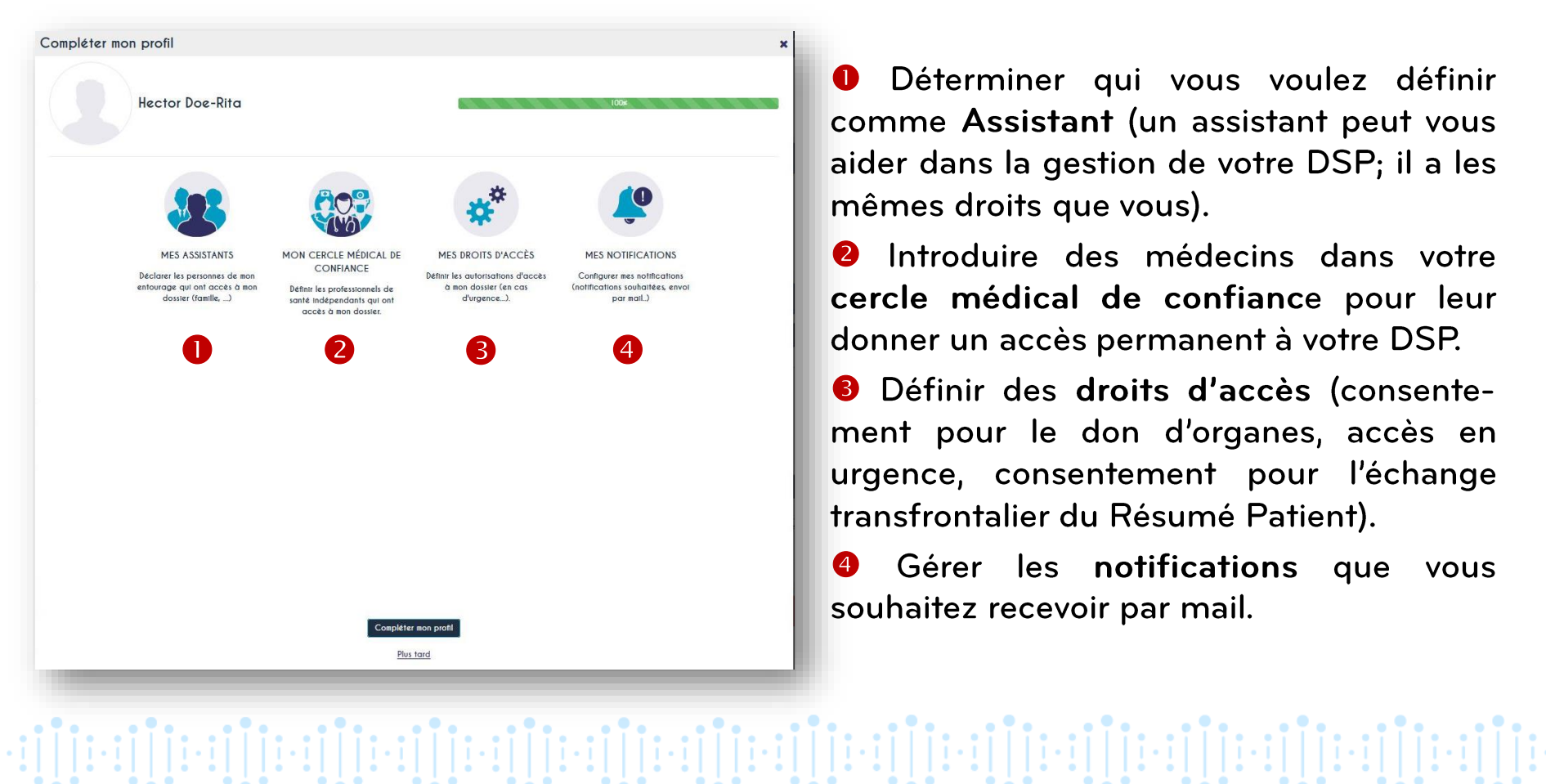

 $\bullet$ Déterminer qui vous voulez définir comme Assistant (un assistant peut vous aider dans la gestion de votre DSP; il a les mêmes droits que vous).

Introduire des médecins dans votre  $\bullet$ cercle médical de confiance pour leur donner un accès permanent à votre DSP.

**O** Définir des droits d'accès (consentement pour le don d'organes, accès en urgence, consentement pour l'échange transfrontalier du Résumé Patient).

Gérer les notifications que 4 **VOUS** souhaitez recevoir par mail.

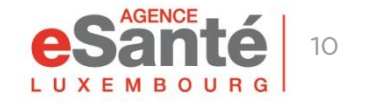

Pour définir une personne de votre entourage comme assistant DSP, cliquez sur « Mes Assistants » et introduisez son numéro de matricule (numéro d'identification nationale à 13 chiffres) dans la case de recherche.

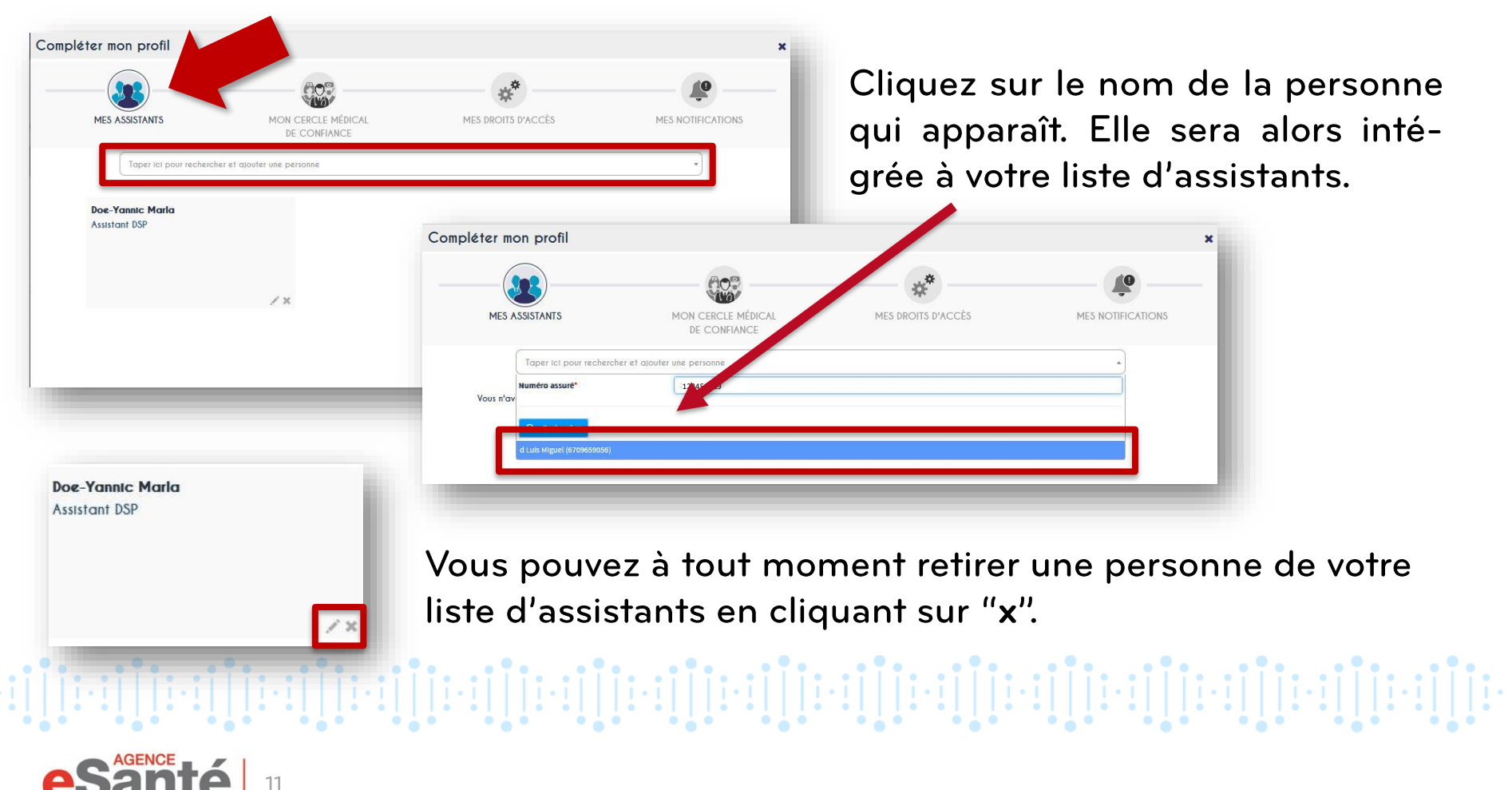

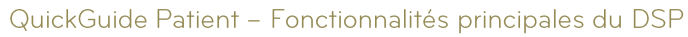

Pour donner un accès permanent à votre DSP à un professionnel de santé, cliquez sur « Mon cercle médical de confiance » et introduisez son nom dans la case de recherche.

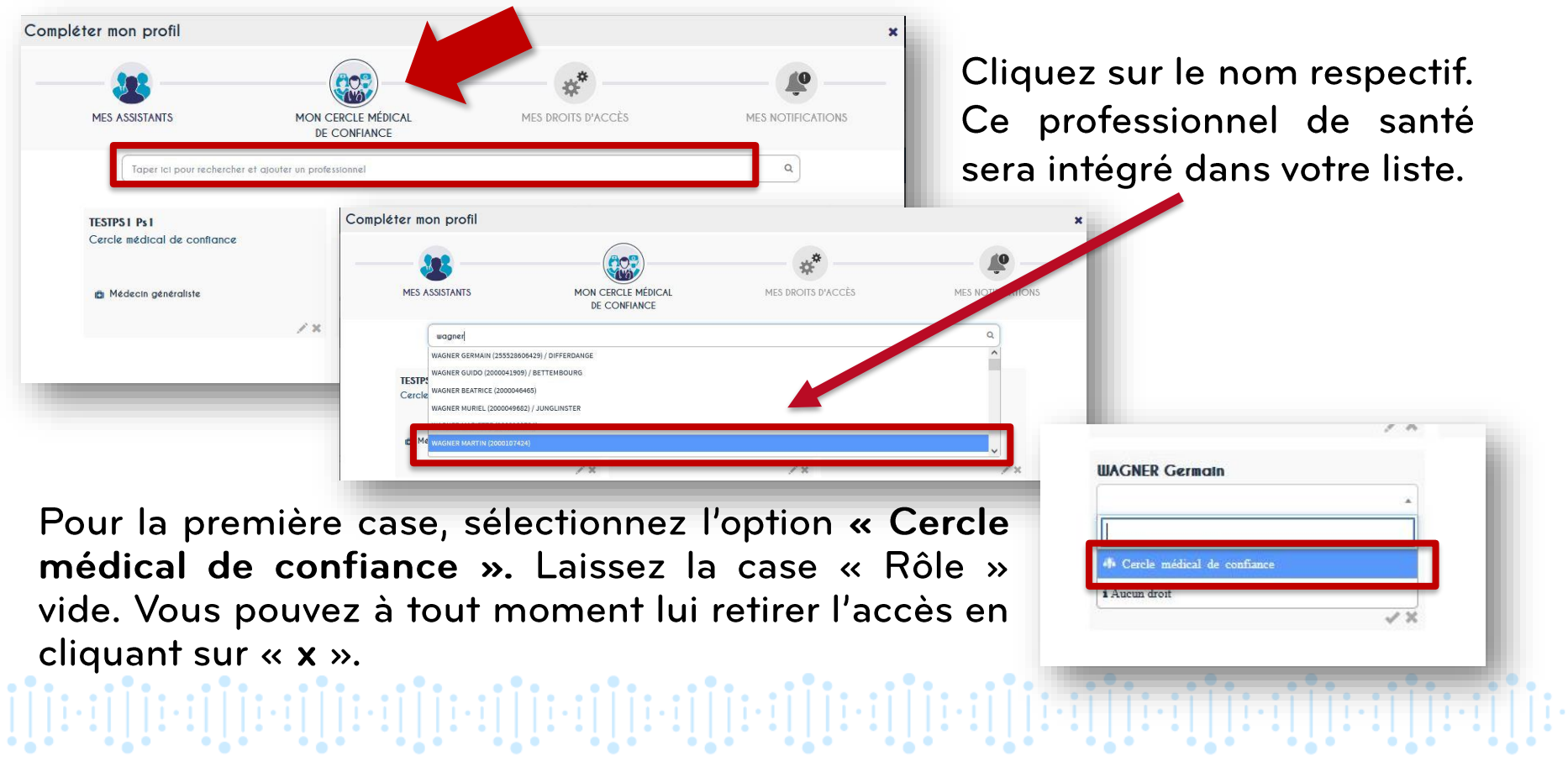

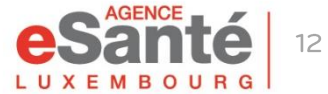

La rubrique « Mes droits d'accès » vous permet de paramétrer vos choix au niveau du don d'organes, de l'accès en cas d'urgence et du consentement transfrontalier.

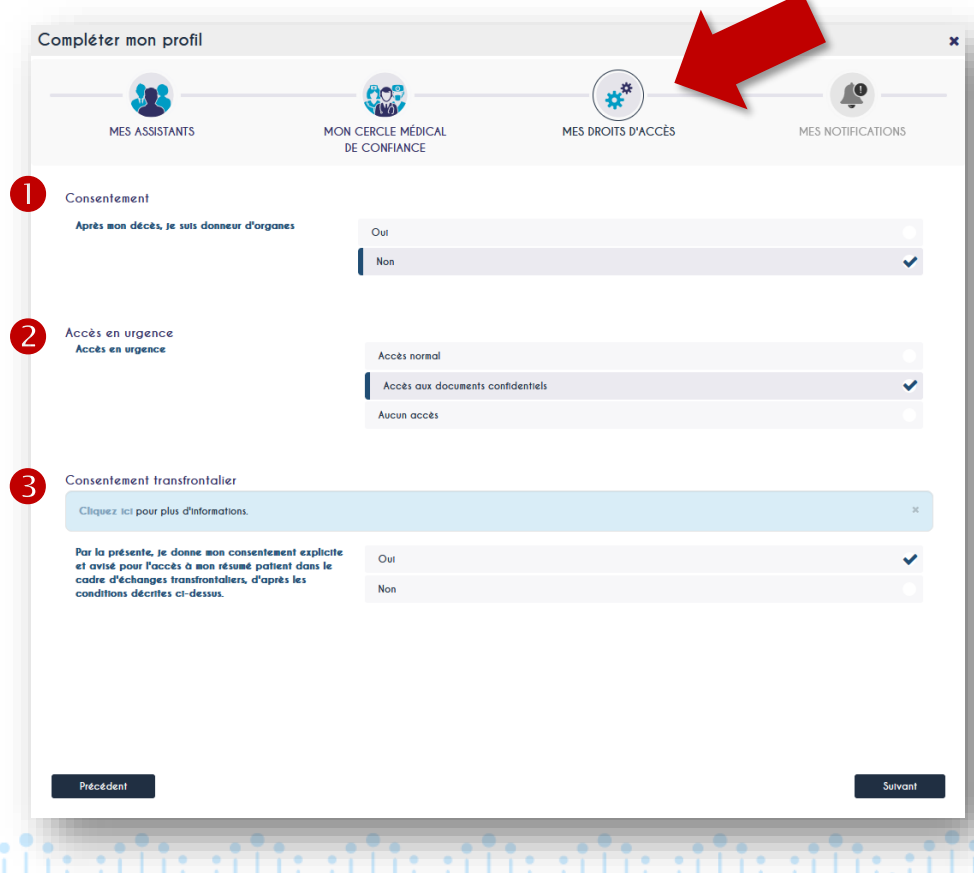

**O** Dans la partie "Consentement" vous pouvez déterminer si vous êtes donneur d'organes ou pas.

<sup>2</sup> Dans la partie "Accès en urgence" vous avez la possibilité de choisir entre:

- Accès normal (accès à tous les documents sauf ceux que vous avez rendus confidentiels)
- · Accès aux documents confidentiels (accès à tous les documents)
- Aucun accès

8 Dans la partie "Consentement frontalier" vous pouvez déterminer si vous êtes d'accord pour partager votre résumé patient avec un professionnel de santé que vous consultez quand vous êtes à l'étranger. (actuellement ce service est disponible pour les patients suivis par un médecin référent)

ieillieillieillieilliei

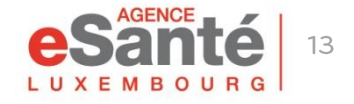

La rubrique « Mes notifications » vous permet de déterminer pour quelles actions spécifiques vous souhaitez recevoir une notification par mail.

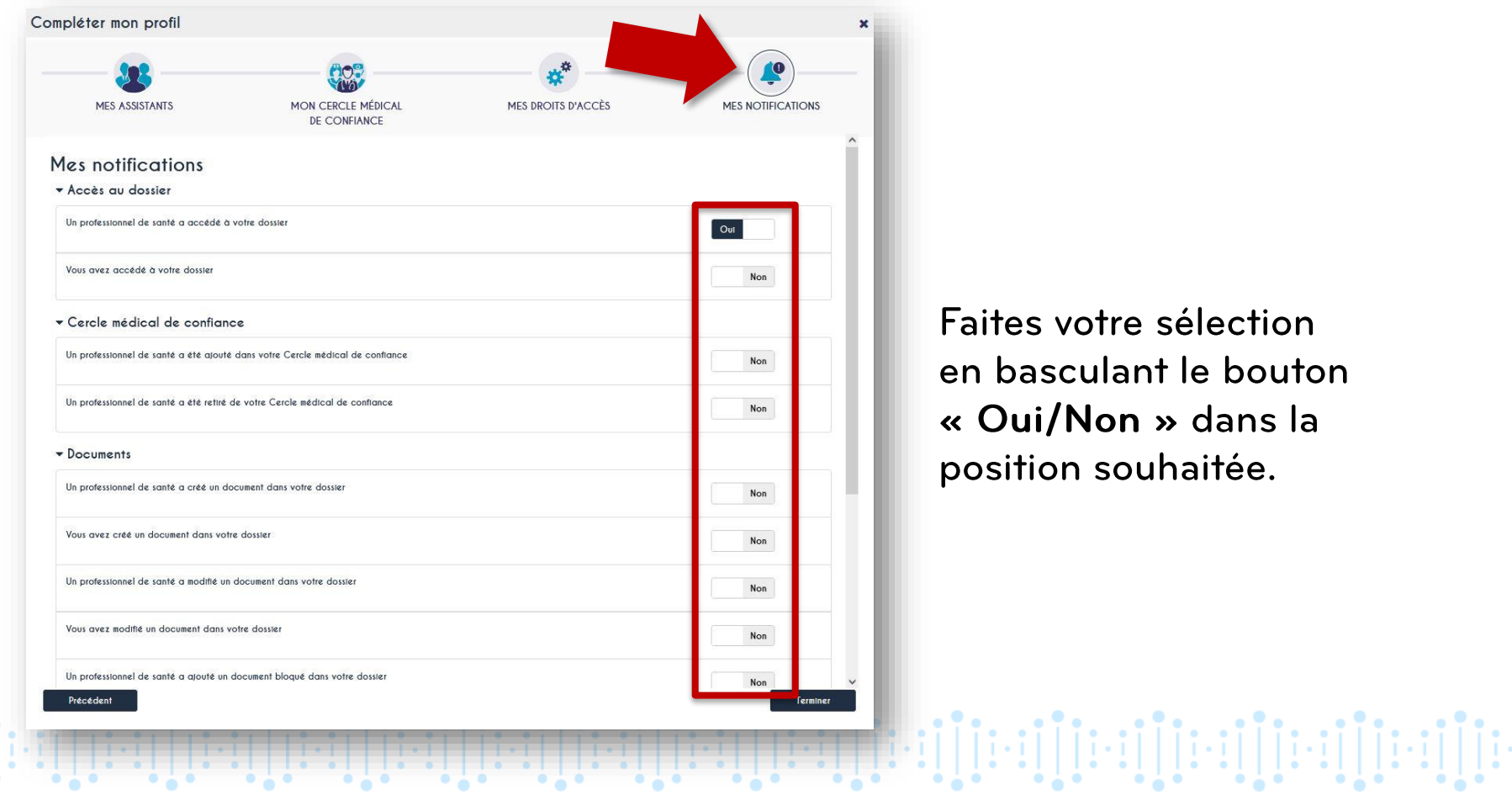

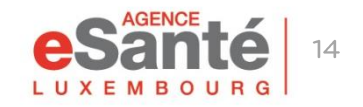

### **Insérer un médecin dans votre Cercle Médical de Confiance**

Un médecin qui est dans votre « Cercle Médical de Confiance » a un accès permanent à votre DSP.

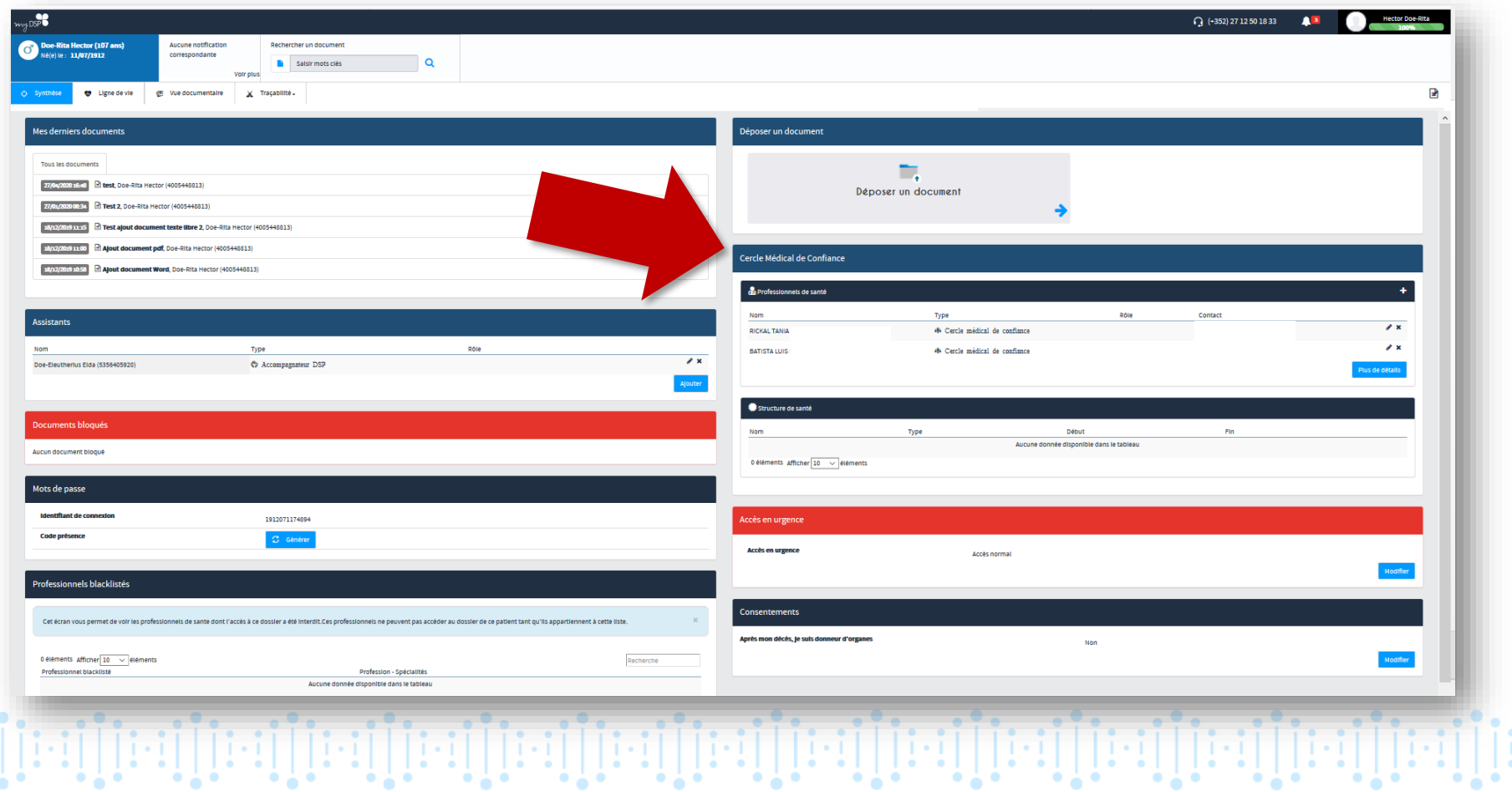

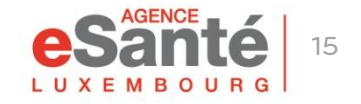

## **Insérer un médecin dans votre Cercle Médical de Confiance**

#### 1. Cliquez sur le « + » pour ajouter un nouveau médecin

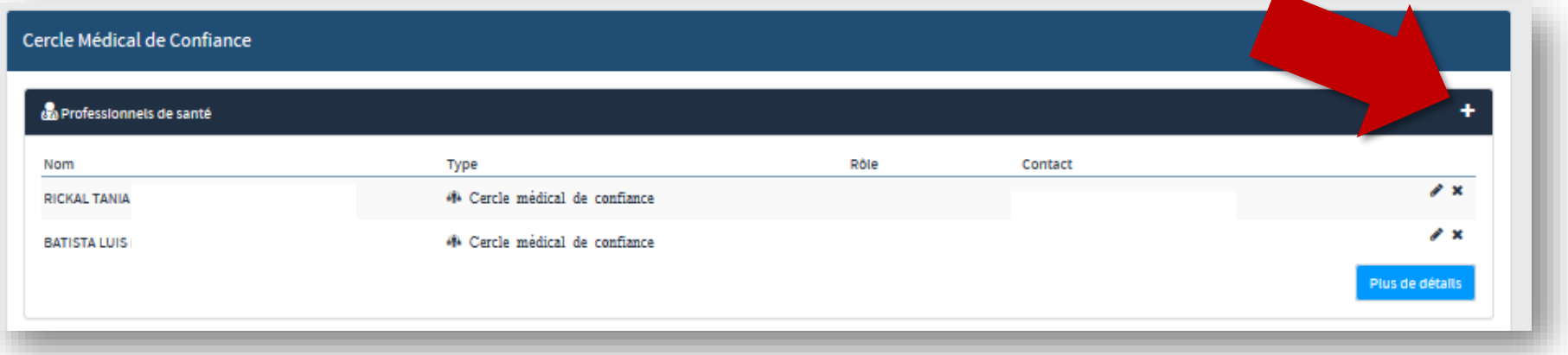

2. Introduisez le nom du médecin, sélectionnez « Cercle Médical de Confiance » dans « Type » et laissez le champ « Rôle » vide. Terminez par un click sur « √ ».

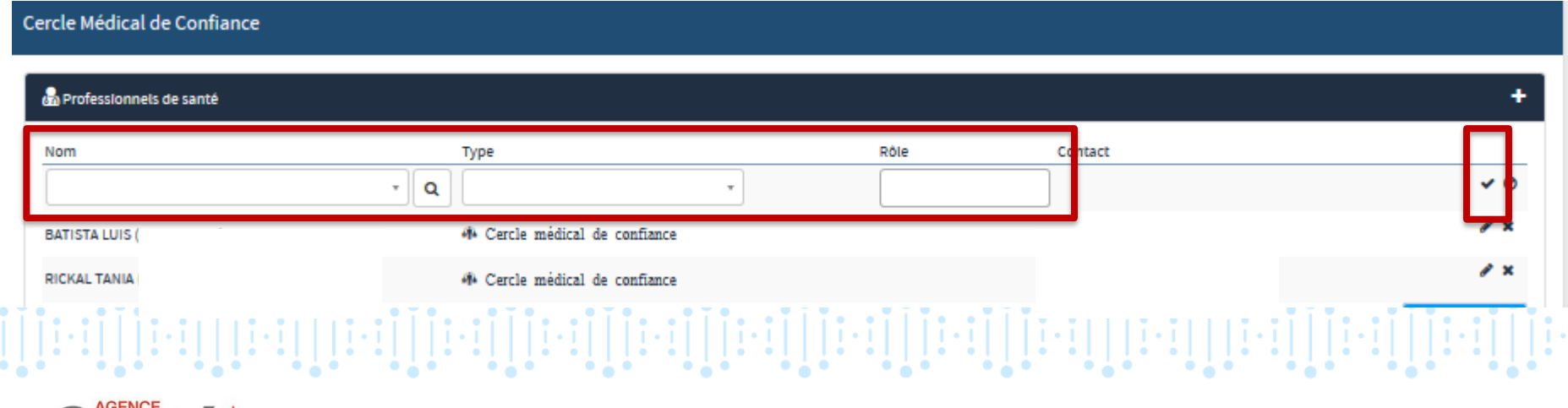

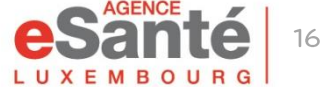

# **Consulter vos derniers documents**

Les documents déposés dans votre DSP sont visibles via l'onglet « Mes derniers documents »

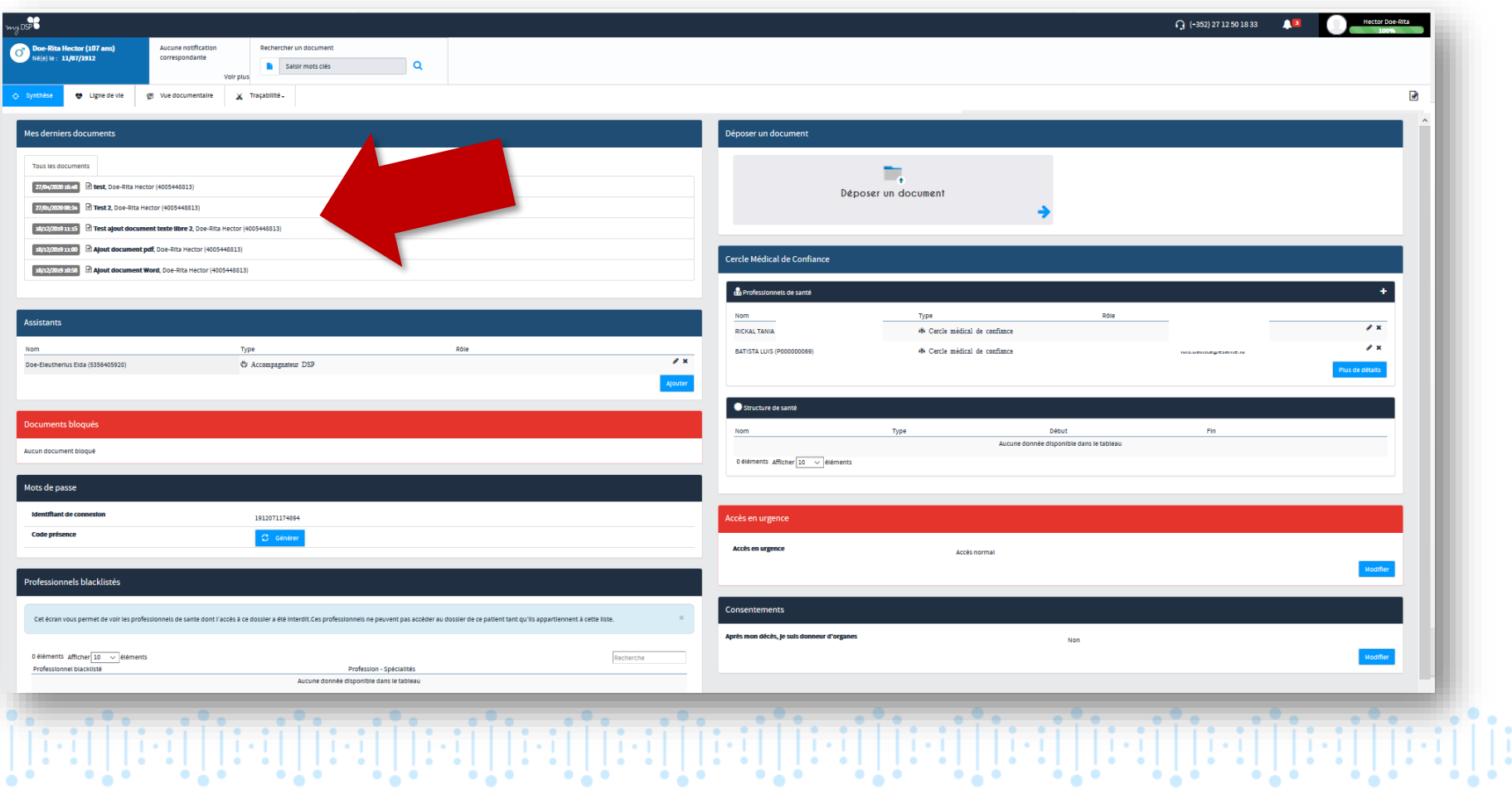

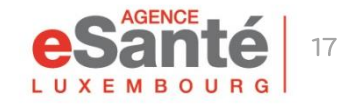

# **Consulter vos derniers documents**

#### Cliquez sur un document pour l'ouvrir

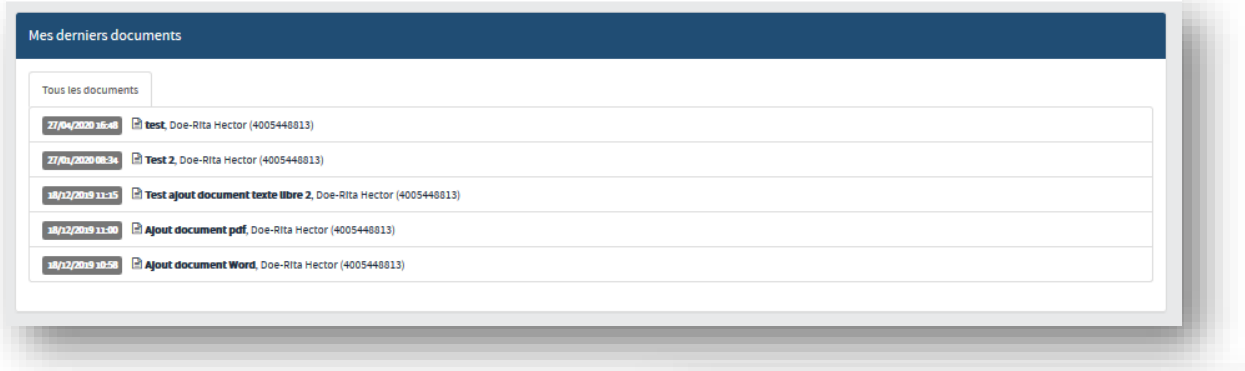

Le document s'affiche. Vous pouvez l'imprimer, le télécharger ou le rendre confidentiel.

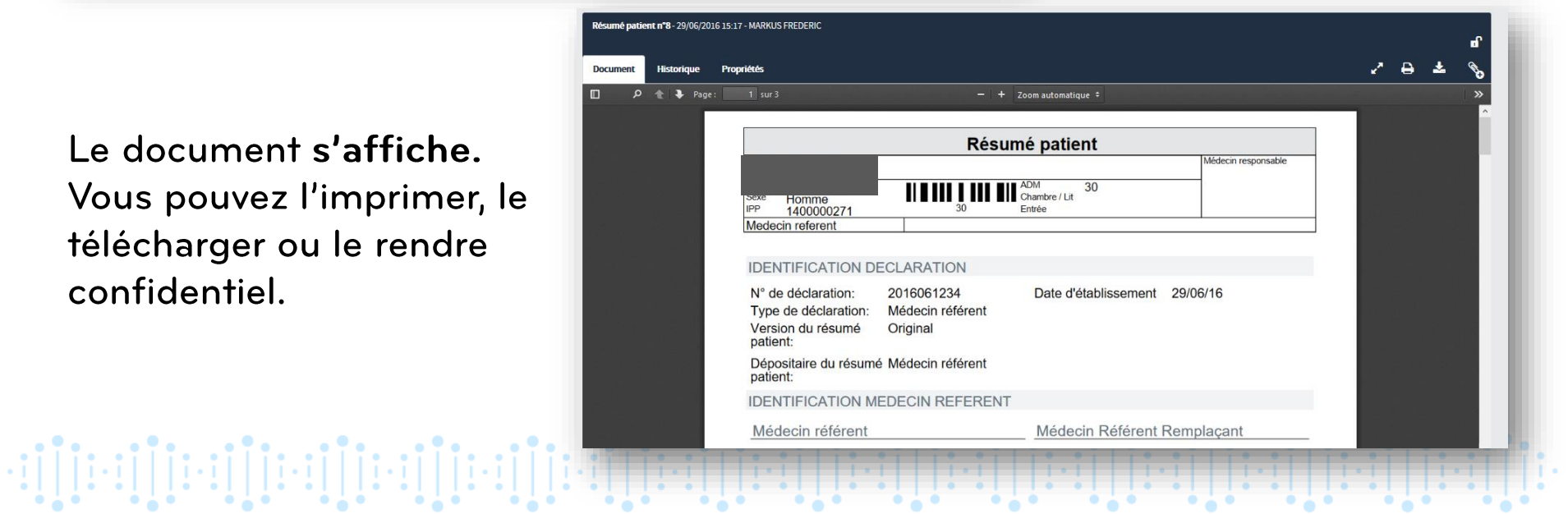

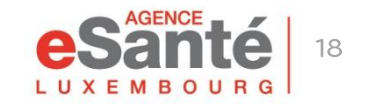

## **Définir le niveau de confidentialité d'un document**

#### **STANDARD**

#### Document visible pour:

- le patient, et son représentant légal (le cas échéant)
- l'Assistant DSP
- le Médecin Référent (MR)
- le professionnel de santé inclus dans le Cercle Médical de Confiance
- tout professionnel ayant un mandat actif et les droits suffisants
- l'auteur du document

#### **CONFIDENTIEL**

#### Document visible pour:

- le patient, et son représentant légal (le cas échéant)
- l'Assistant DSP
- le Médecin Référent (MR)
- le professionnel de santé inclus dans le Cercle Médical de Confiance
- l'auteur du document

### **PRIVÉ:**

#### Document visible pour

- le Patient, et son représentant légal (le cas échéant)
- l'Assistant DSP
- l'auteur du document

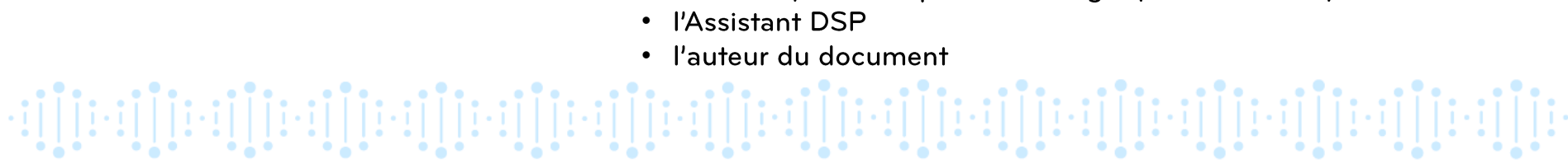

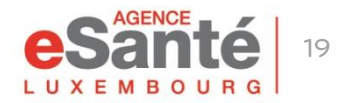

QuickGuide Patient - Fonctionnalités principales du DSP

### Vous pouvez choisir un des 3 niveaux de confidentialité suivants:

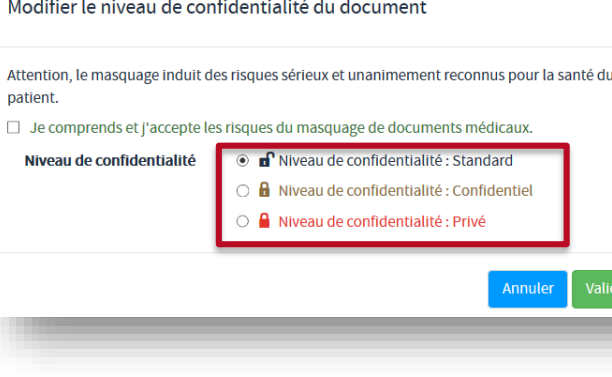

### **Déposer un document dans votre espace personnel**

Vous pouvez déposer vous-même un document en rapport avec votre santé dans votre DSP.

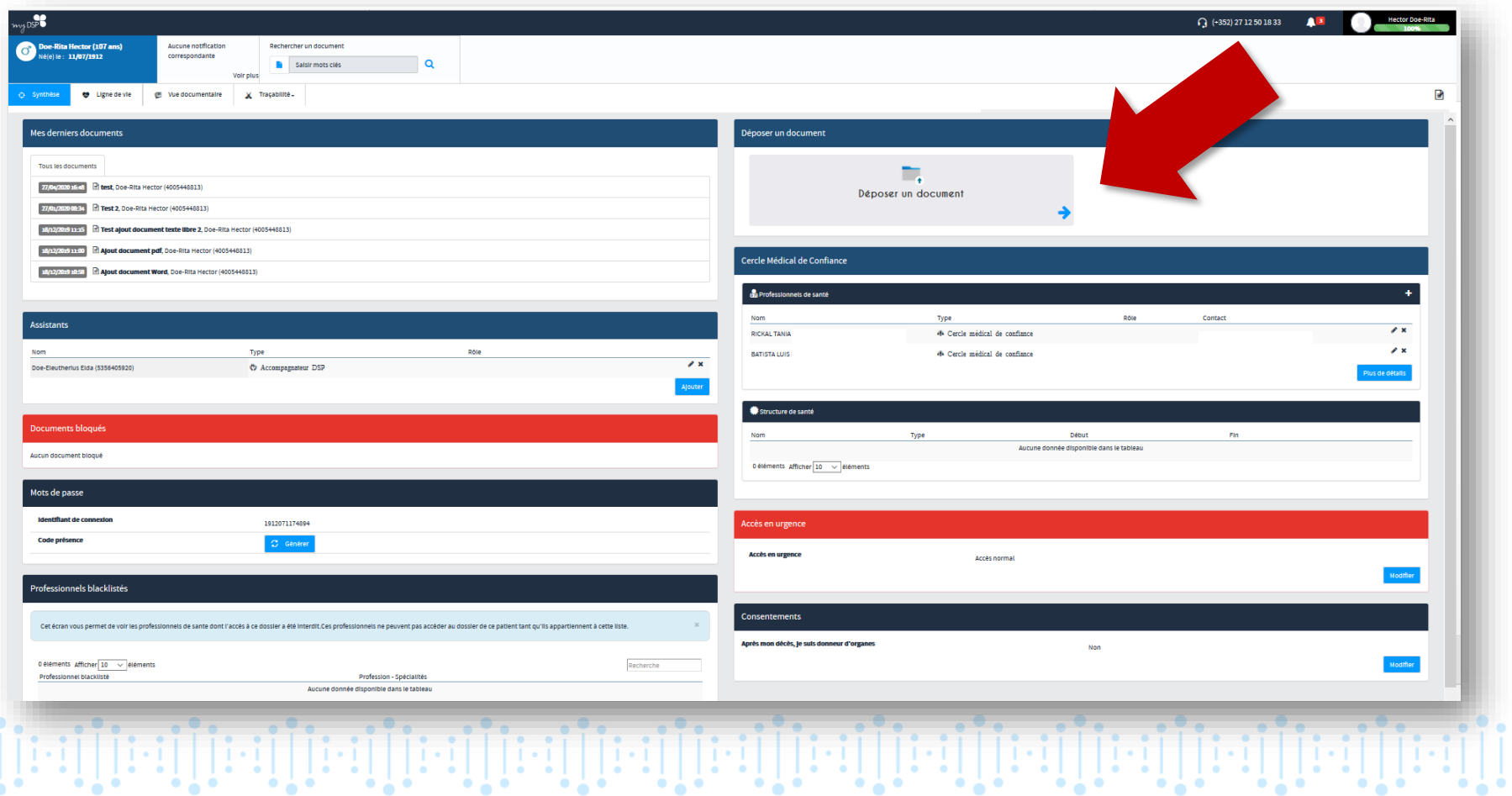

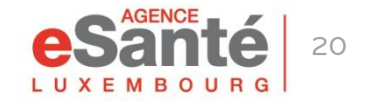

### Déposer un document dans votre espace personnel

### 1. Cliquez sur « Déposer un document »

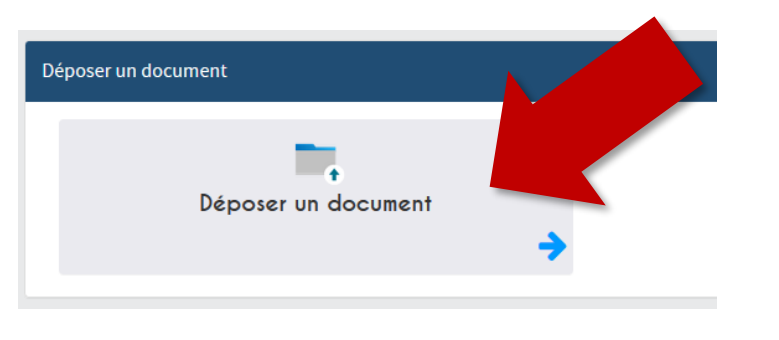

3. Nommez votre fichier dans la zone « Expression du titulaire »

2. Cliquez sur « Déposer ici votre .... » et importez le document.

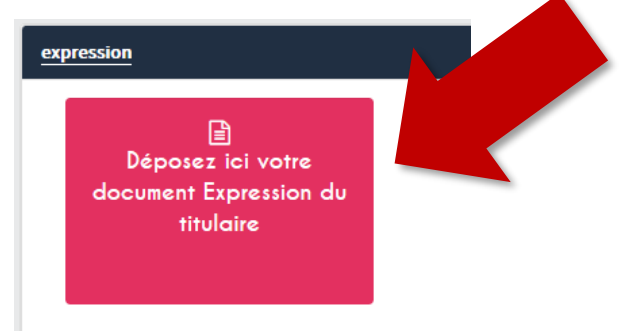

#### 4. Cliquez sur « Valider »

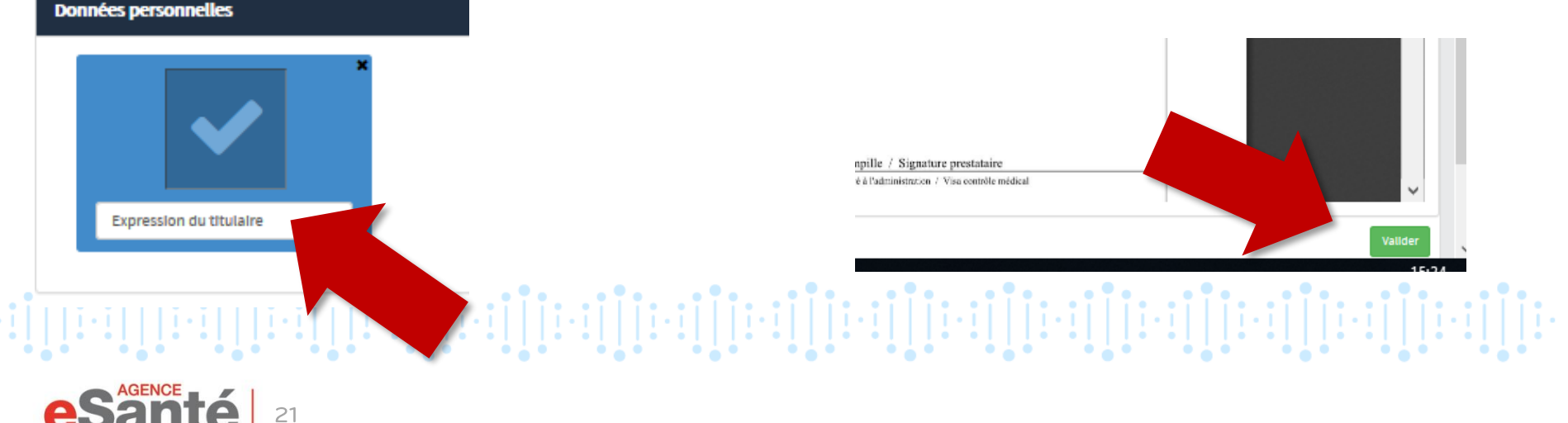

### **Déposer un document dans votre espace personnel**

# **ATTENTION:**

### **Le DSP accepte les documents au format « Word » ou « PDF/A1 » (qui garantissent la préservation du contenu à long terme)**

Que faire si j'ai un message d'erreur quand j'essaie de déposer un document au format pdf dans mon DSP?

Le plus simple est de convertir le fichier pdf en un document « Word » en utilisant la fonction « Enregistrer en tant que » et de le déposer tel quel dans votre dossier. Le DSP convertit le fichier automatiquement au format «  $pdf/A1$  ».

Une autre solution est de faire des copies d'écran du document (Alt+PrtScr ou via un outil de capture) et de coller (Control+V) ces images dans un document « Word » que vous enregistrez et déposez dans votre DSP.

# 

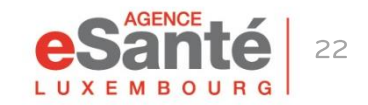

## Définir un assistant

Vous pouvez définir une personne de votre choix comme assistant pour vous accompagner dans la gestion de votre DSP. Cette personne doit également posséder un DSP.

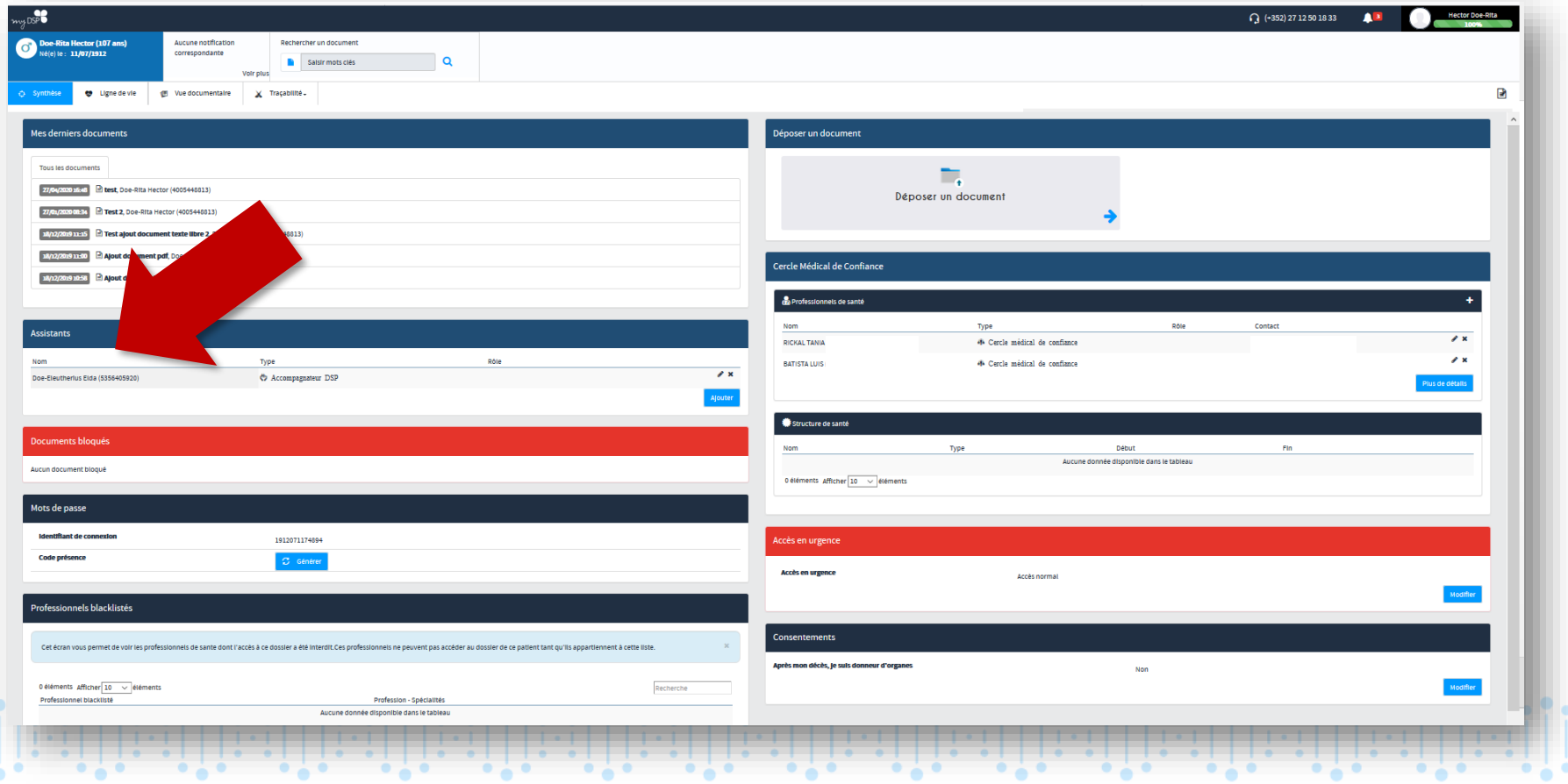

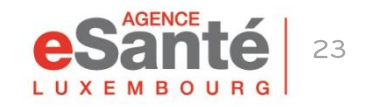

# Définir un assistant

#### 1. Cliquez sur « Ajouter »

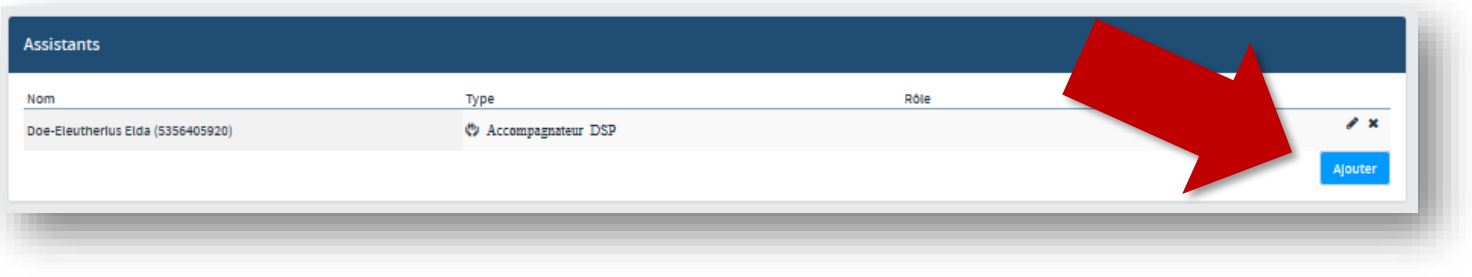

2. Indiquez le matricule de la personne, sélectionnez Accompagnateur DSP dans « Type » et laissez la case « Rôle » vide. Terminez par un click sur « √ ».

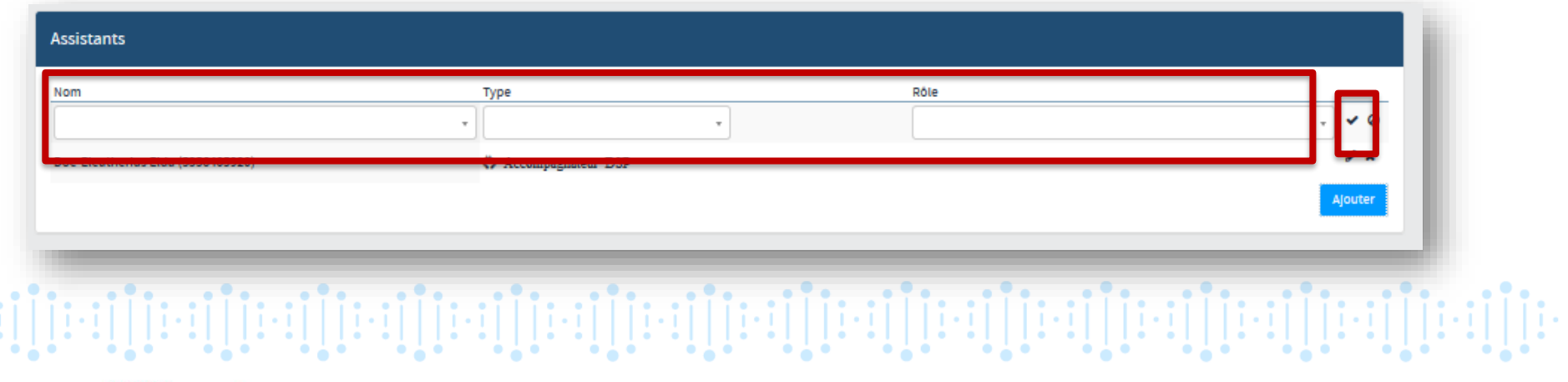

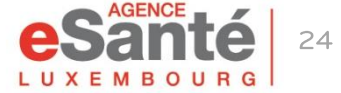

# **Déterminer l'accès en cas d'urgence**

Vous pouvez définir le type d'accès à votre DSP en cas d'une hospitalisation d'urgence.

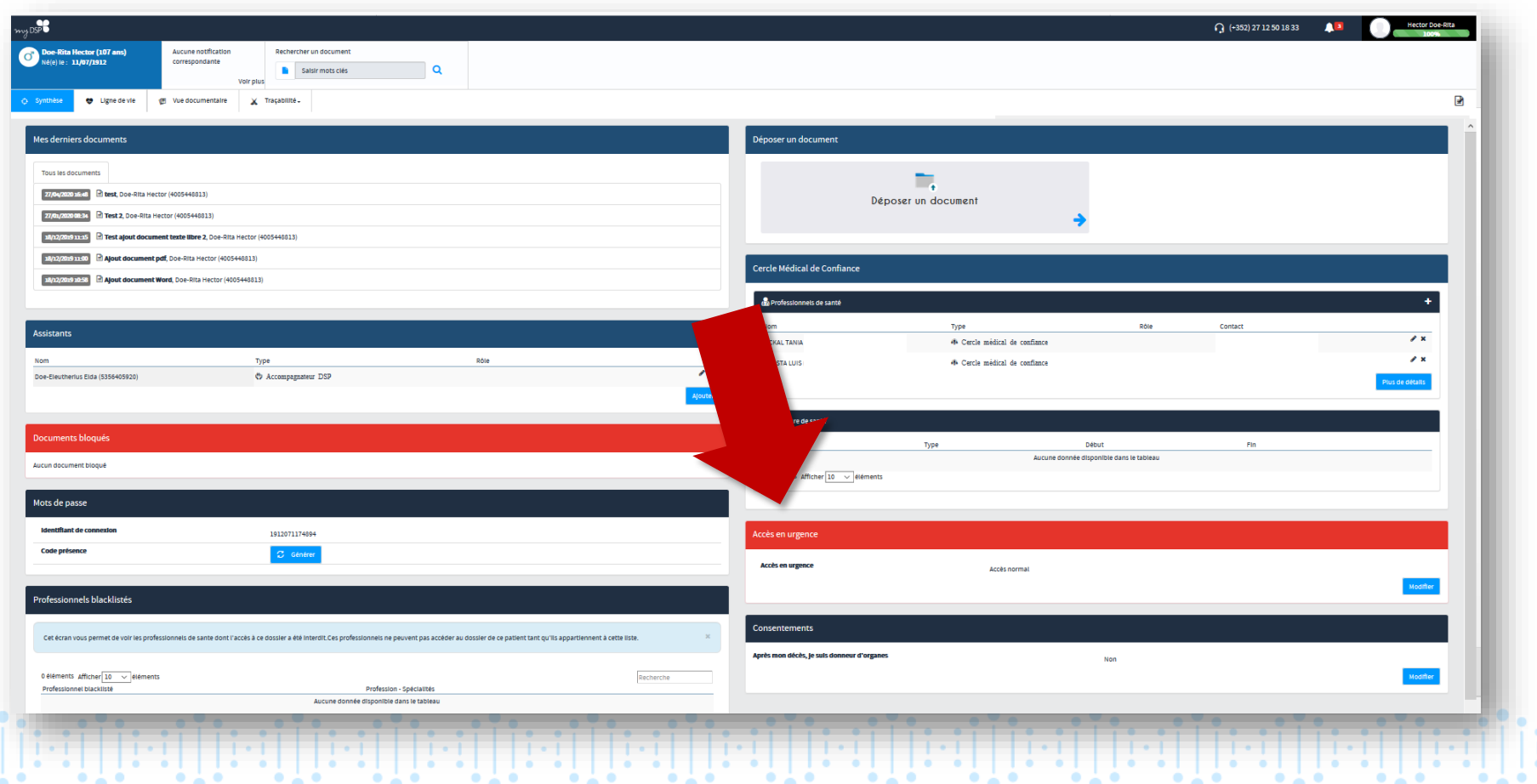

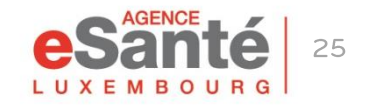

# Déterminer l'accès en cas d'urgence

#### 1. Cliquez sur « Modifier »

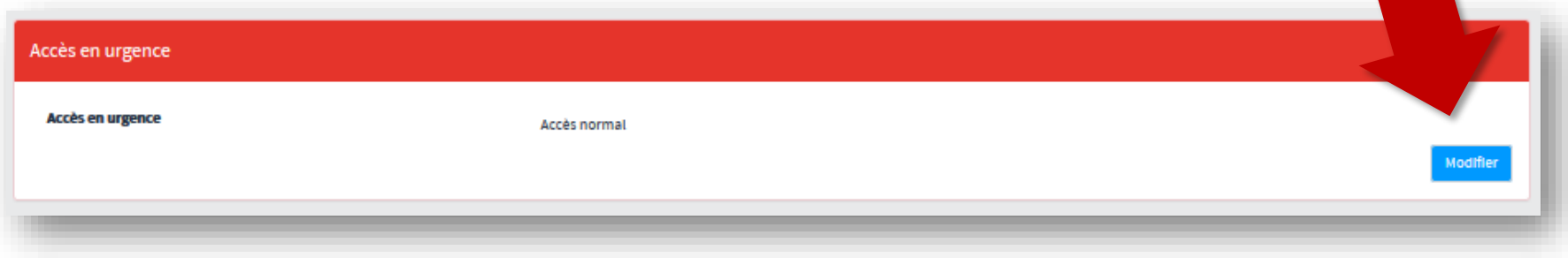

### 2. Définissez le type d'accès que vous souhaitez et cliquez sur « Valider »

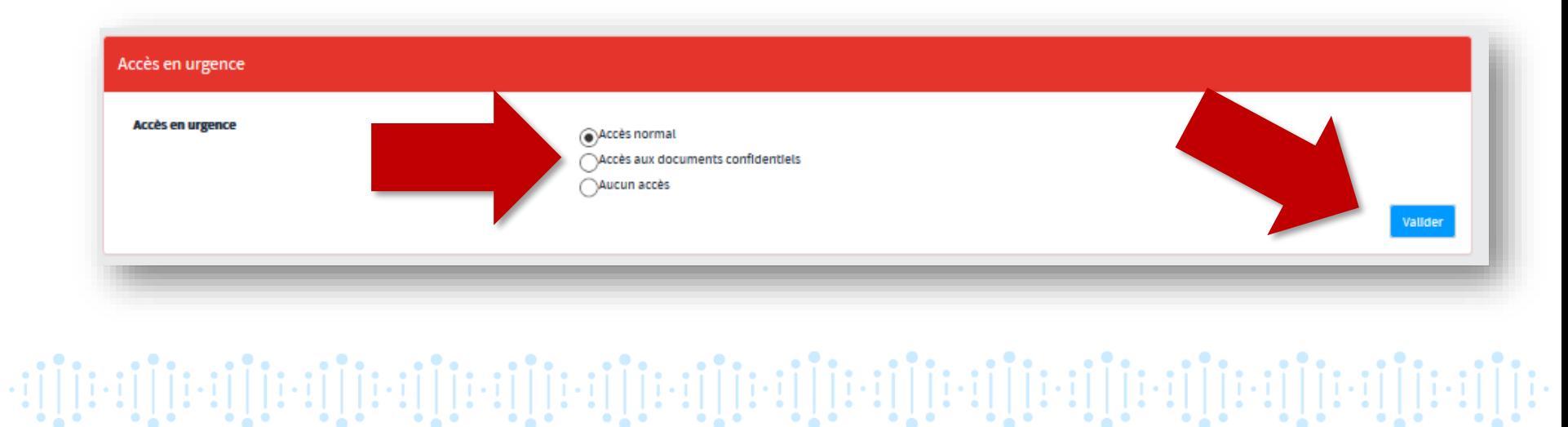

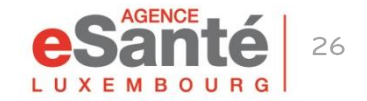

# **Modifier la déclaration de don d'organes**

Veuillez noter que par défaut, selon la loi luxembourgeoise, une personne n'ayant pas déclaré d'opposition, est d'office considérée comme étant donneur d'organes. Ainsi, le « Oui » est systématiquement coché dans le DSP. Si vous souhaitez modifier ce paramétrage, veuillez suivre les instructions ci-dessous.

Dans l'onglet « Consentements » cliquez sur « Modifier »

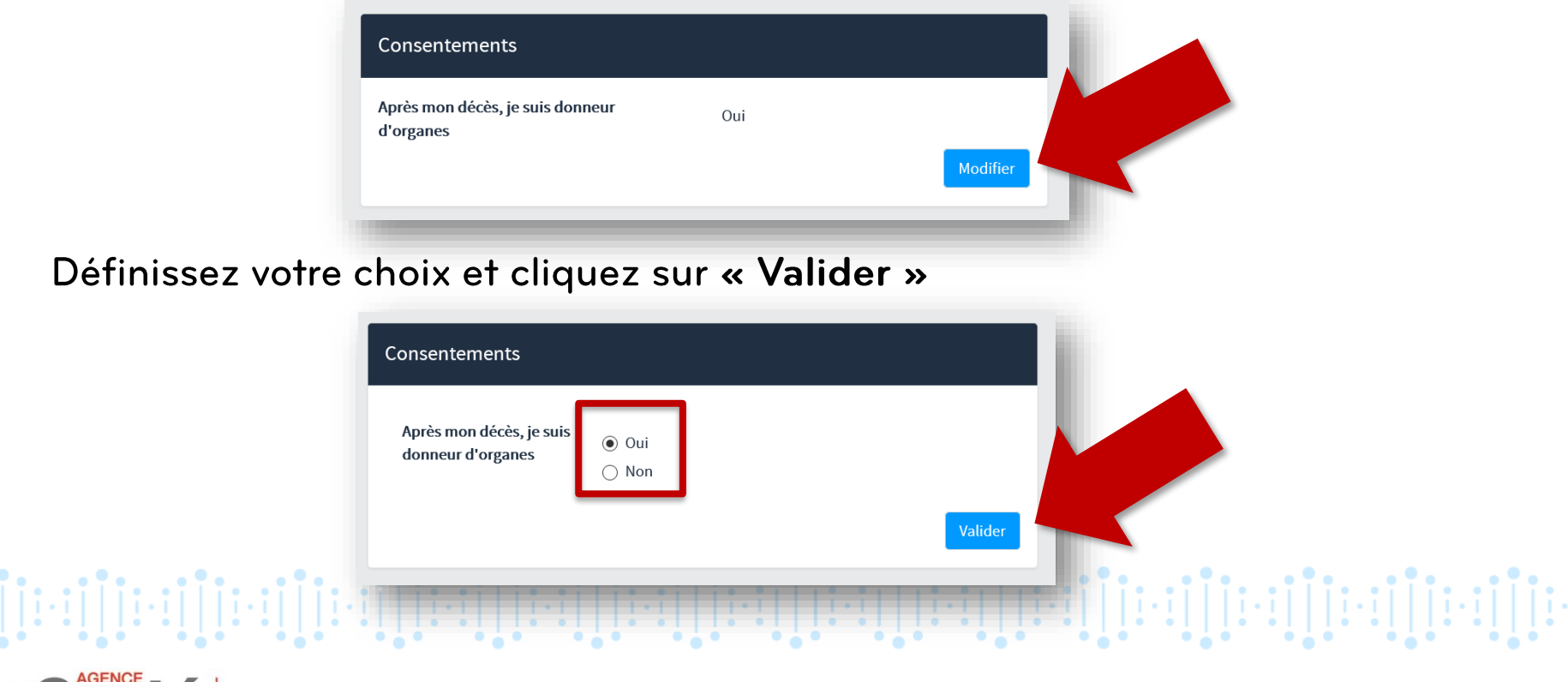

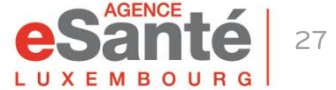

### **Des questions?**

### **Contactez notre helpdesk** Téléphone: (+352) 27 12 50 18 33 Email: helpdesk@esante.lu

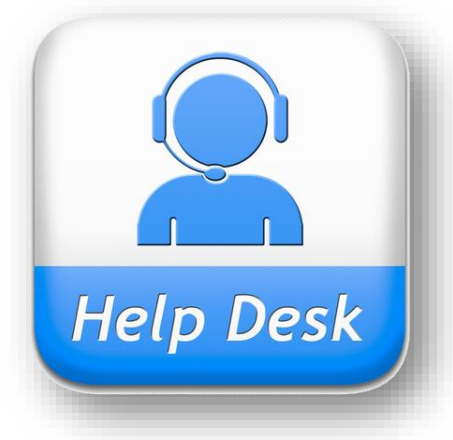

Une assistance en ligne? Prenez rendez-vous sur helpdesk.esante.lu

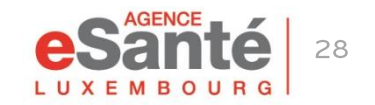

QuickGuide Patient - Fonctionnalités principales du DSP

#### **Agence eSanté G.I.E.** Agence nationale des informations partagées dans le domaine de la santé

Adresse postale: B.P 2511 L-1025 Luxembourg Site Internet: [www.esante.lu](http://www.esante.lu/)

> Contact Helpdesk: Tél.: (+352) 27 12 50 18 33 Email: helpdesk@esante.lu

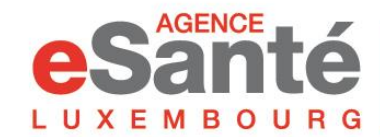

Agence nationale des informations partagées dans le domaine de la santé